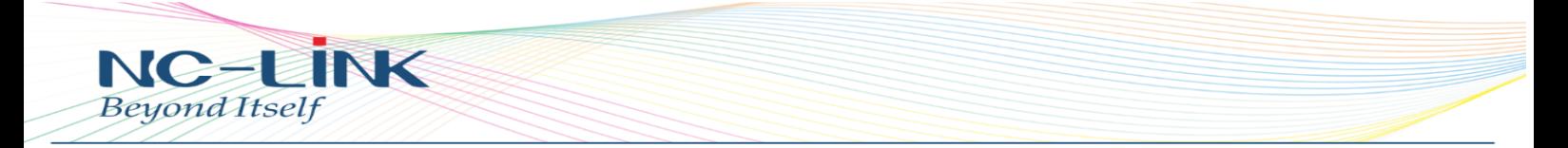

# **How to configure 3-Step Quick Connection of NC-LINK**

# **Outdoor CPE in WDS mode**

**For NC-AP211 & NC-AP212**

**1. Interface Instruction:** 

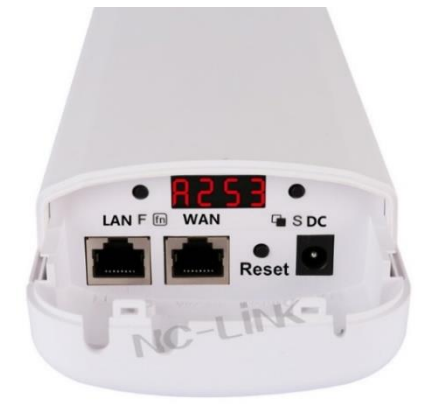

**LAN:** 10/100Mbps RJ45 port, can support 24V Passive PoE.

**WAN:** 10/100Mbps RJ45 port, can support 24V Passive PoE, but it changes to LAN port under

WDS, Repeater and AP operation mode

**Reset:** Reset Button, press 10~15 seconds, outdoor CPE will revert to default settings.

**DC:** 12V/1A DC input injector.

**F(fn):** Mean Function, can select the CPE's channel and master or slave mode.

**S:** Mean Selection, can select the functions or view CPE's Channel, IP address and Signal strength status.

**LED Display:** Show the status of Channel, IP Address, Master or Client, RF Power.

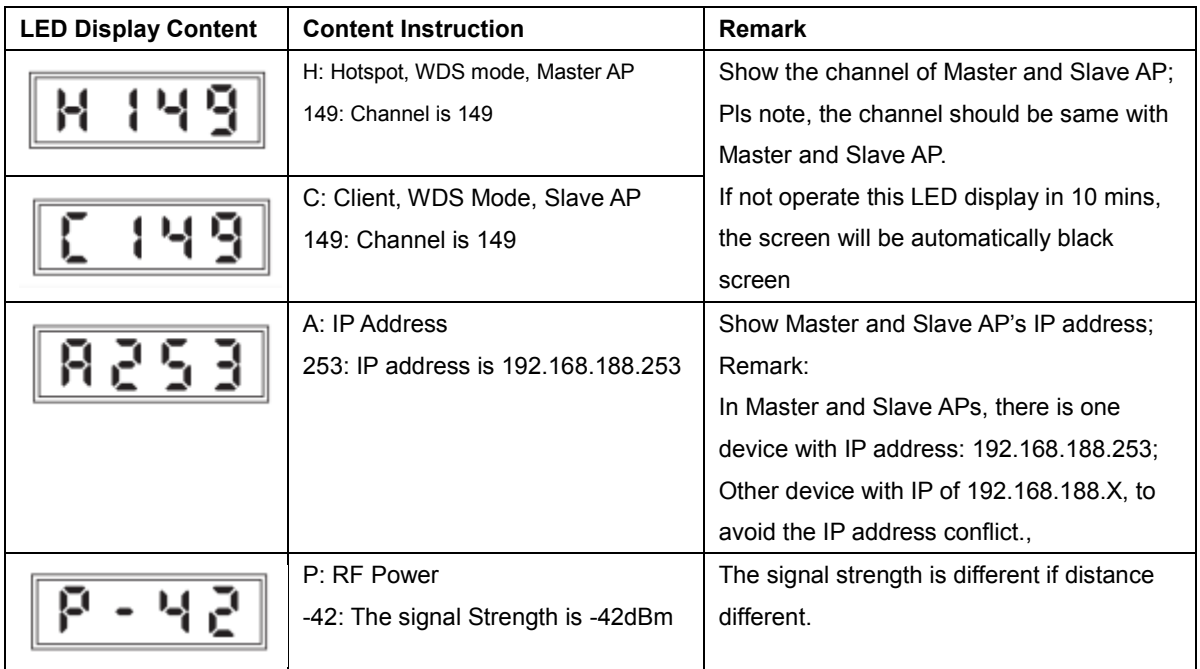

www.nc-link.cn

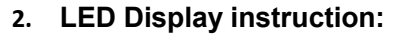

NC-LINK

Beyond Itself

All devices are in Slave AP(Client) Mode in default, the IP address is 192.168.188.253;

Configure the Point to Point (PTP) or Point to Multi Point (PTMP) connection, Slave(client) side **only**  need to press "Reset" button.

In 5G Outdoor CPE, the default channel is 149; In 2.4G outdoor CPE, the default channel is 7; Picture showed as follow:

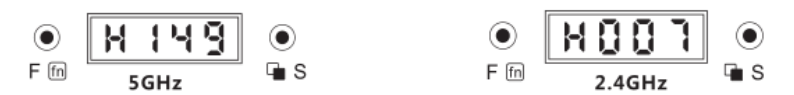

## **1) Config Master AP change the mode to H (Master).**

Press "F" button, when "C" is flashing, press "S" button, change "C" to "H", and then press "F" button 4 times, when all the digits are flashing, it means change and save successfully.

## **2) Establish Connection**

Press Master AP 's "Reset" button, and press Slave AP's "Reset" button within 60 seconds

(If PTMP, maximum is 1 to 4; Press Master AP's "Reset" button, and press all the Slave APs's "Reset"

button within 60 seconds). seconds;

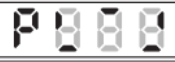

When LED display show  $\|\cdot\|$   $\|\cdot\|$   $\|\cdot\|$ , mean APs are connecting, should be connected in 60

www.nc-link.cn

## **3) Connection Status**

When connection success, the LED display will show CPE's signal strength; We can press "S" button to view CPE's IP address, channel and signal strength;

복톱 口  $\blacksquare$ 

If connection fail, the LED display show as below, will back to default page after 10 seconds.

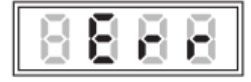

## **Config and connection as below pictures:**

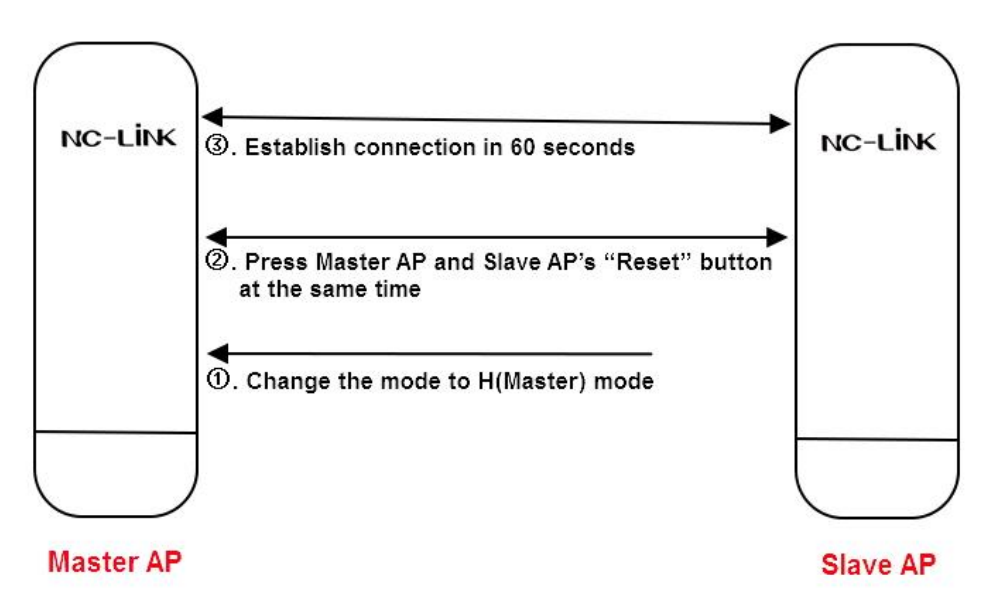

**2**

## **3. Firmware Status**

NC-LINK

**Beyond Itself** 

When connection is success, can view the connection status in WEB interface, picture showed as follow:

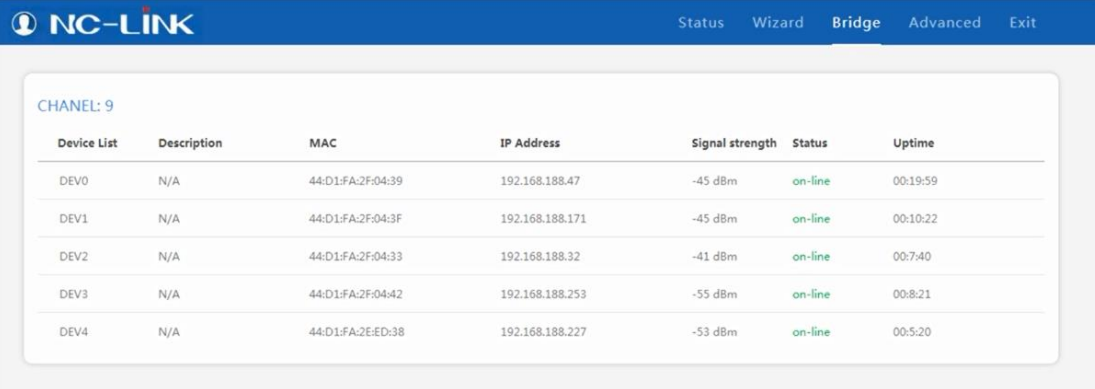

#### **Note**:

#### **1. How to change the channel when the connection successful?**

Press "F" and "S" button to change master AP's channel, and change slave AP to the same channel with Master AP within 60 seconds. Master AP and Slave AP will establish connection automatically.

### **2. When connection success in pairs, one of them power off. What will happen?**

The AP will lose the connection, the IP will change to 192.168.188.253, and it will no show signal strength. When both of master AP and slave power on, it will connect automatically

#### **3. When connection success in pairs, how to add other slave APs?**

- 1) Change the same channel of new slave AP with master AP
- 2) When press "Reset" button of master AP and the new salve AP "Reset" button, it will connect automatically.

**3**

#### **4. How many slave APs can connect with master AP?**

The master AP can connect with 1~4 slave APs

### **5. What is the default mode and default IP address?**

The default mode is slave mode (C), and IP is 192.168.188.253 in default

www.nc-link.cn